## How to view Textbook **Hudson Valley A** Ré **Information on**

- 1.) Once you are logged in, click on "Enrollment, Financial Aid, Student Accounts and Student Services."
- 2.) Click on "Registration."
- 3.) Click "Student Detail Schedule."
- 4.) Select the appropriate term and click the "Submit" button.
- 5.) Follow links to "View Textbook Information" for each course. If you are scheduled for more than one course, be sure to return to your Student Detail Schedule to use the "View Textbook Information" links for each of your courses.

For assistance, visit the Registration Information Center at the Registrar's Office (first floor of Guenther Enrollment Services Center) or contact the Registration Information Center at 518- 629-7700 or studenthelp@hvcc.edu.

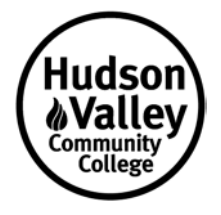